### **Xerox WorkCentre M15/M15i Guida rapida**

#### **604P13324**

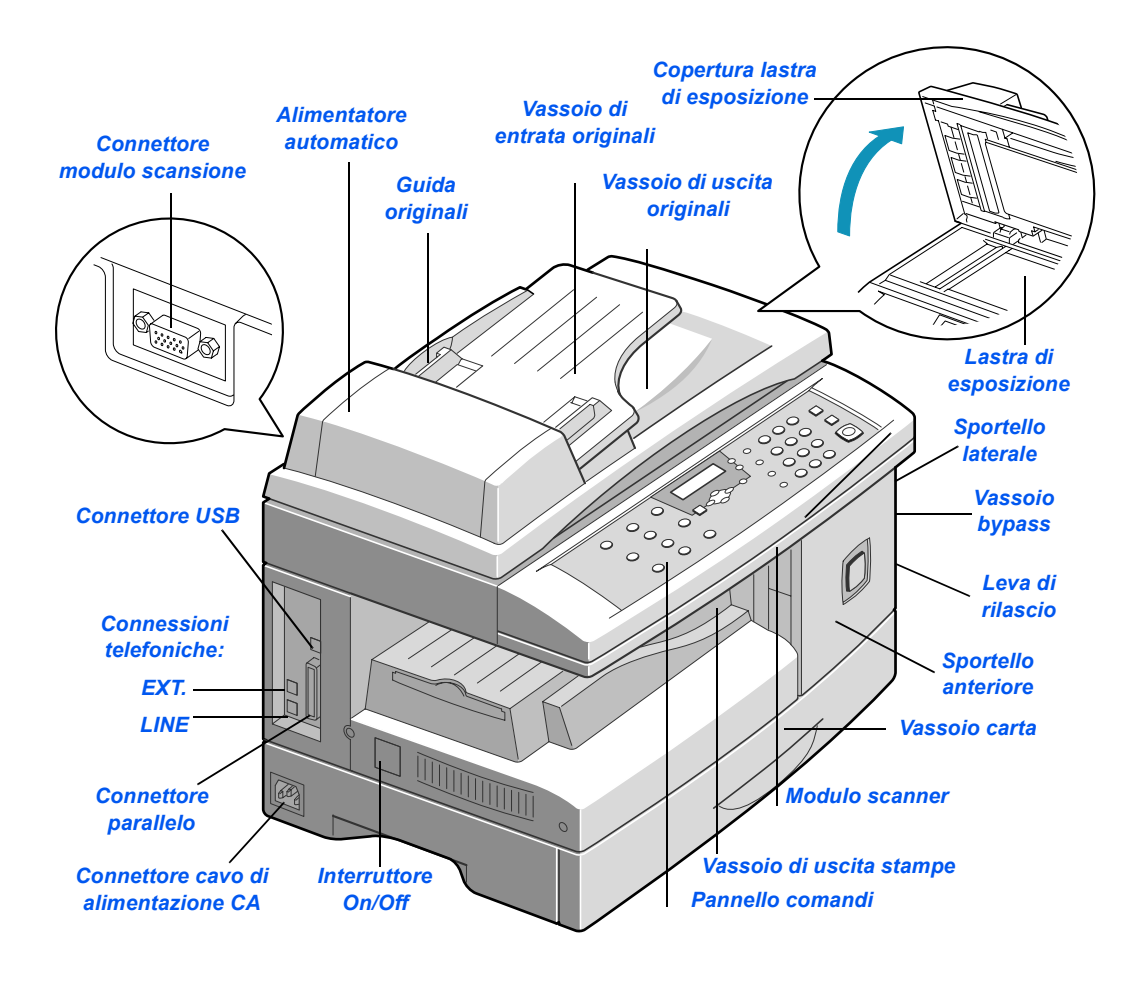

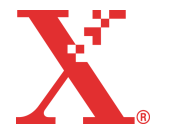

THE DOCUMENT COMPANY

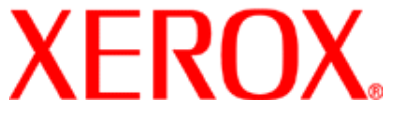

# **WorkCentre M15/M15i**

#### *Grazie per avere scelto Xerox WorkCentre M15/M15i.*

Per informazioni sulla macchina consultare i seguenti documenti:

- *Guida rapida*
- *Istruzioni di installazione*
- *Guida per líutente*

Le pagine che seguono contengono una descrizione generale introduttiva delle funzioni principali. Per informazioni dettagliate sulle singole funzioni di WorkCentre M15/M15i, consultare la Guida per l'utente.

Preparata e tradotta da: The Document Company Xerox GKLS European Operations Bessemer Road Welwyn Garden City **Hertfordshire** AL7 1HE INGHILTERRA

©2003 by Xerox Corporation. Tutti i diritti riservati.

La protezione dei diritti di autore è rivendicata, tra l'altro, per tutte le forme e i contenuti di materiale e informazioni soggetti al diritto di autore, come ammesso attualmente dalla legge scritta o giudiziale, o come successivamente concesso, compreso, a titolo esemplificativo, il materiale generato dai programmi software visualizzati sullo schermo, quale gli stili, i modelli, le icone, le schermate, ecc.

Xerox®, The Document Company®, la X® stilizzata e tutti i prodotti Xerox citati in questa pubblicazione sono marchi registrati di Xerox Corporation. Si riconoscono anche marchi o marchi o marchi registrati di altre società citati in questa guida.

# **Disimballaggio**

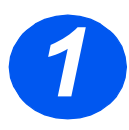

- *1* Rimuovere la pellicola protettiva dal display LCD.
- Rimuovere il nastro adesivo e tutti i materiali di imballaggio.

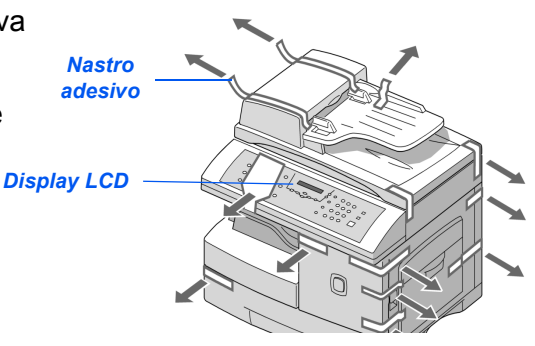

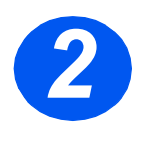

- *2* Sbloccare lo scanner tirando *bloccaggio* posto sotto lo verso di sÈ il *fermo di*  scanner.
	- Aprire il vassoio della carta ed estrarre il materiale di imballaggio.

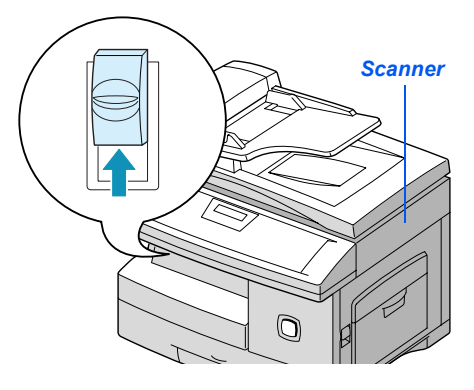

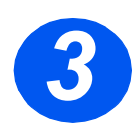

*3* Assicurarsi che siano disponibili i seguenti componenti:

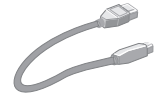

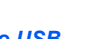

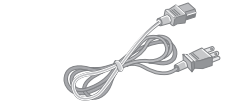

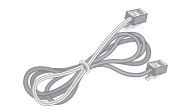

*Cavo USB Cavo di alimentazione CA Cavo linea telefonica (solo per il modello M15i)*

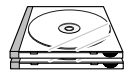

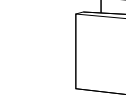

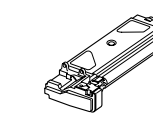

*Cartuccia toner iniziale*

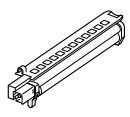

*Cartuccia fotoricettore*

*Software Documentazione per líutente*

## **Descrizione generale del pannello comandi**

#### *WorkCentre M15i*

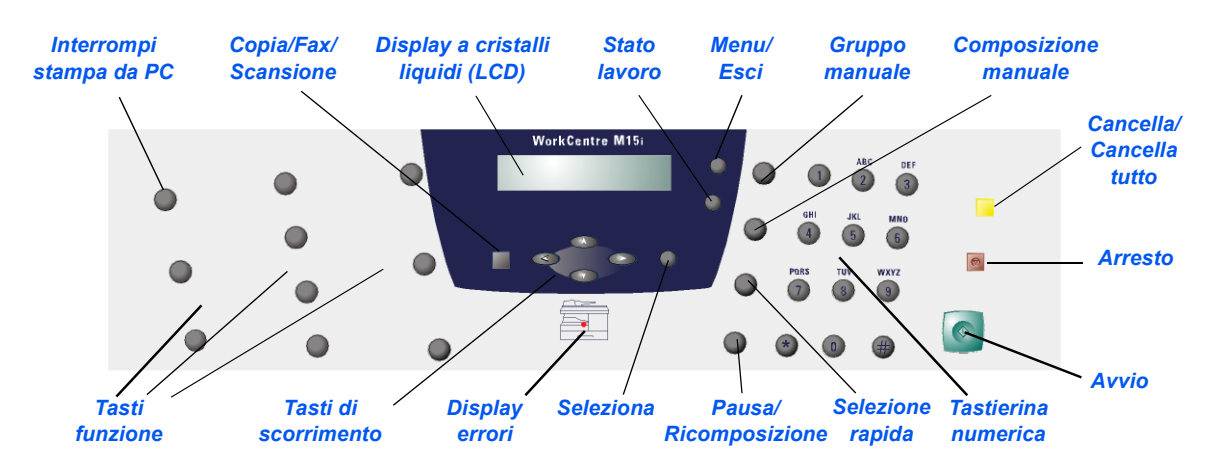

*WorkCentre M15*

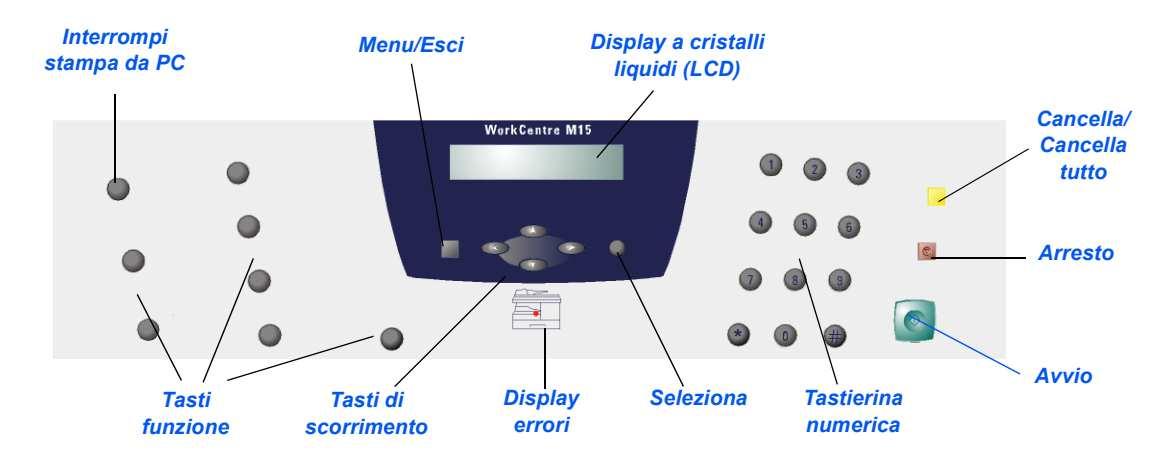

Seguire le istruzioni riportate in questa sezione per effettuare tutte le connessioni necessarie per installare *WorkCentre M15/M15i*.

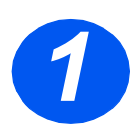

#### *Alimentatore automatico (ADF)*

 Collegare il cavo dell'alimentatore automatico alla porta indicata e avvitare le viti laterali.

*Nota: l'alimentatore automatico Ë un modulo opzionale del modello M15.*

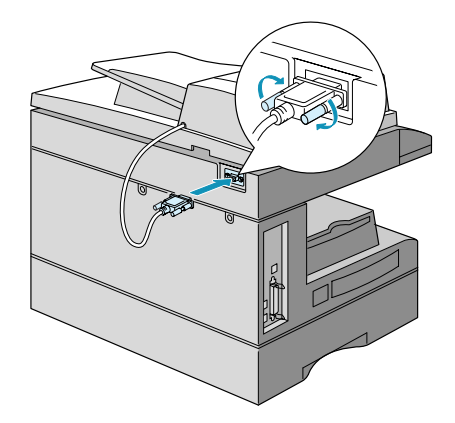

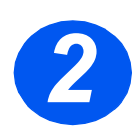

#### *Linea telefonica (solo per il modello M15i)*

- *2* Collegare il *cavo* della *linea telefonica* dalla presa a muro alla presa LINE.
- > Se necessario, collegare la segreteria telefonica e/o il telefono alla presa EXT.

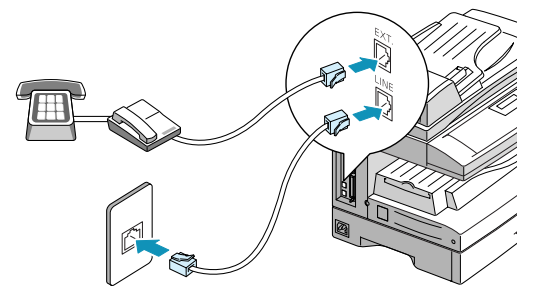

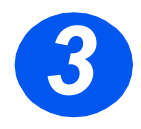

### *Cavo USB o cavo parallelo*

**ATTENZIONE: spegnere il computer prima di collegare il cavo.**

 Collegare il *cavo USB* direttamente al PC.

OPPURE

 Collegare il cavo della porta parallela IEEE1284 (venduto separatamente).

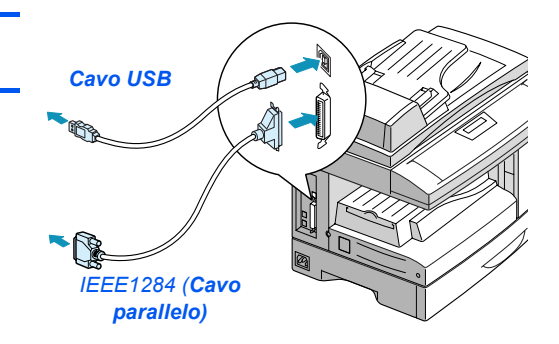

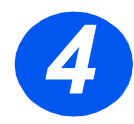

#### *Alimentazione*

- *4* Collegare il *cavo di alimentazione CA* alla macchina e a una presa di corrente.
- Premere líinterruttore *ON/OFF*  portandolo sulla posizione ON (**I**).

Viene visualizzato il messaggio 'RISCALDAMENTO -ATTENDERE...'

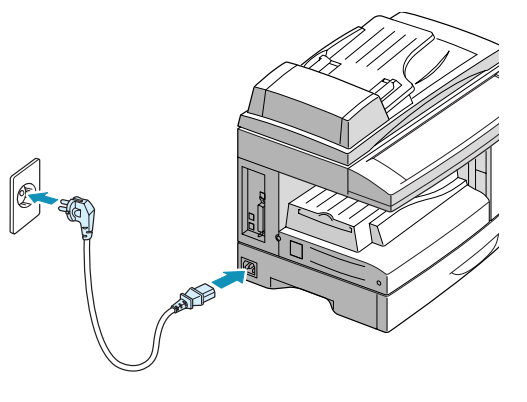

# **Installazione delle cartucce**

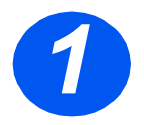

Azionare il dispositivo di<br>sbloccaggio per aprire lo<br>sportello laterale. sbloccaggio per aprire lo sportello laterale.

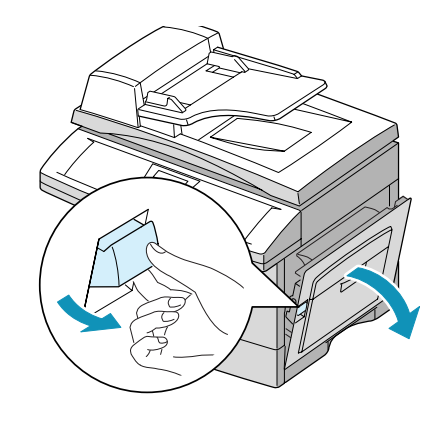

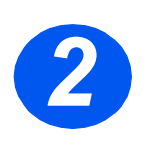

*2* Aprire lo sportello anteriore.

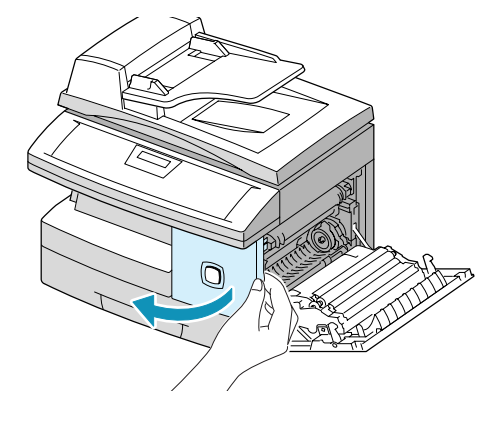

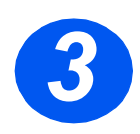

- > Estrarre la cartuccia del<br>fotoricettore dalla confez fotoricettore dalla confezione.
	- Fare attenzione a non toccare la superficie del fotoricettore.
	- Far scorrere la cartuccia del fotoricettore nell'apposito alloggiamento a destra.

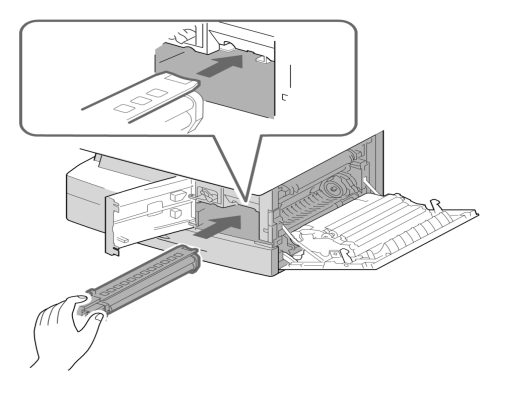

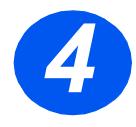

- *4* Estrarre la cartuccia del toner iniziale dalla confezione.
- Agitare leggermente la cartuccia per distribuire il toner.

Questa operazione garantisce un rendimento ottimale della cartuccia.

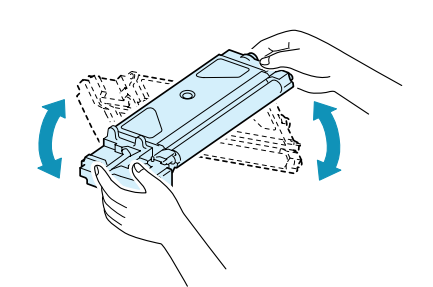

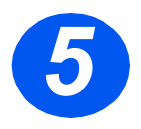

- *5* Girare la leva del toner verso líalto.
- Far scorrere la nuova cartuccia del toner all'interno fino a bloccarla in posizione.

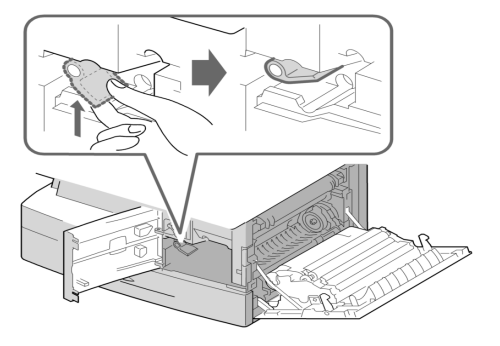

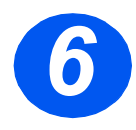

- *6* Girare la leva del toner verso il basso fino a bloccarla in posizione.
- Chiudere lo sportello anteriore e lo sportello laterale.

La macchina ritorna in modalità standby.

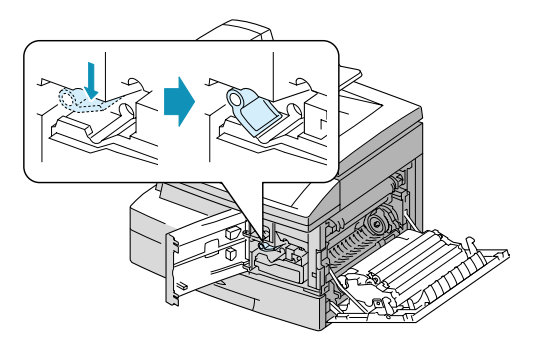

# **Caricamento della carta**

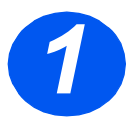

- *1* Aprire completamente il vassoio della carta.
- > Premere la piastra fino a bloccarla in posizione.

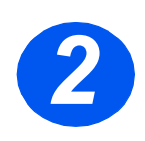

*2* Regolare la guida della carta posteriore in base alla lunghezza della carta.

Líimpostazione predefinita corrisponde al formato A4 oppure 216 X 279 mm.

 Per caricare carta di formato diverso, sollevare la guida posteriore e inserirla nella posizione richiesta.

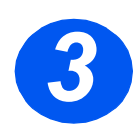

*3* Smazzare la carta e inserirla nel vassoio.

 $\hat{U}$  Il vassoio della carta può contenere fino *a 550 fogli da 80 g/m2 di carta standard.*

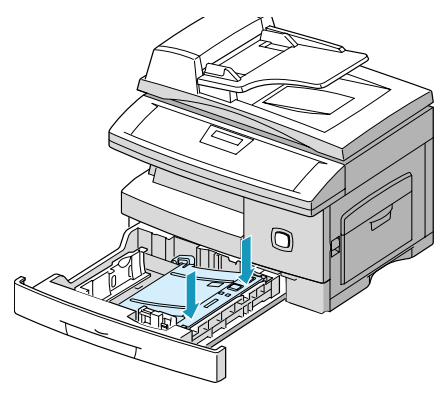

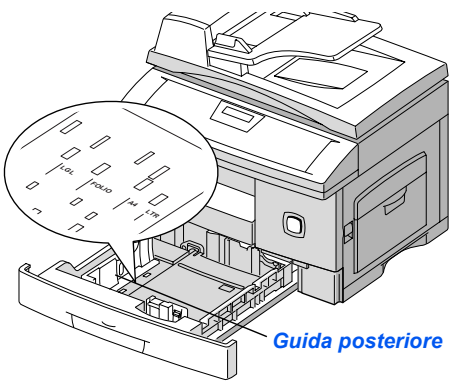

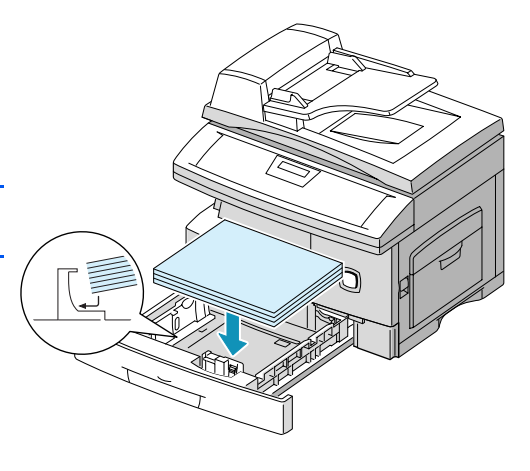

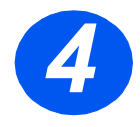

*4* Verificare che i fogli siano posizionati sotto il fermo.

Non oltrepassare la linea di riempimento massimo.

*Linea di riempimento massimo Fermo*

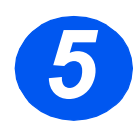

*5* Stringere la guida laterale come illustrato e spostarla verso la pila di carta fino a farle toccare leggemente il lato della pila.

Evitare che la guida prema eccessivamente contro il bordo della carta, in quanto i fogli potrebbero piegarsi.

Chiudere il vassoio della carta.

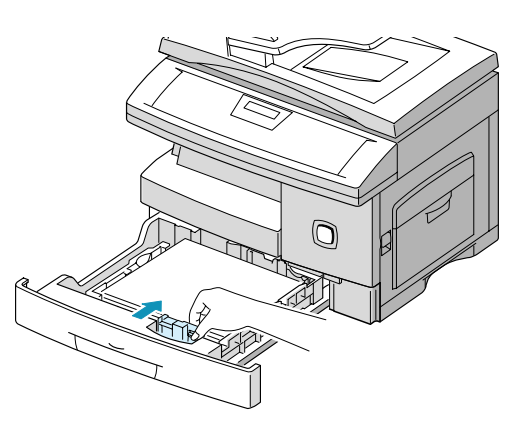

# **Impostazione della lingua (solo per il modello M15)**

*1* Premere [Menu/Esci]. Viene visualizzato il primo menu.

> Premere [Seleziona].

**WorkCentre M15**

SYSTEM DATA [PAPER SIZE...]

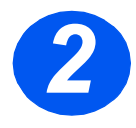

- <sup>2</sup> Passare al menu 'SELECT<br>LANGUAGE' premendo il ta LANGUAGEí premendo il tasto V.
	- Utilizzare i tasti di scorrimento ◆ o ▶ per selezionare la lingua richiesta.
	- > Premere [Seleziona].

SELECT LANGUAGE [ITALIAN] **WorkCentre M15**

# **Impostazione della lingua e del paese (solo per il modello M15i)**

*1* Premere [Menu/Esci]. Viene visualizzato il primo menu.<br>SYSTEM DATA

**WorkCentre M15i**

[PAPER SIZE...]

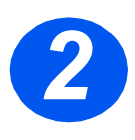

- <sup>2</sup> Passare al menu 'SYSTEM<br>SETUP' premendo il tasto SETUP' premendo il tasto  $\blacktriangledown$ .
	- > Premere [Seleziona].

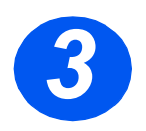

- <sup>3</sup> Passare al menu 'SELECT<br>LANGUAGE' premendo il ta LANGUAGEí premendo il tasto V.
	- Utilizzare i tasti di scorrimento  $\triangleleft$  o  $\triangleright$  per selezionare la lingua richiesta.
	- > Premere [Seleziona].

Viene visualizzata l'opzione **PAFSE** 

**Nota: se si modifica l'opzione relativa al Paese, la memoria verrà cancellata.** *Líopzione Paese non Ë applicabile in Nord America e in Canada.*

**WorkCentre M15i**

ISYSTEM SETUP [RECEIVE MODE...]

**WorkCentre M15i**

SELECT LANGUAGE [ITALIAN]

*Pagina 12* 

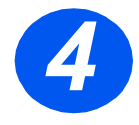

→ Utilizzare il tasto di scorrimento<br> **d** o → , per selezionare [1: Si]<br>
e modificare l'opzione oppure  $\triangleleft$  0  $\triangleright$  , per selezionare [1: SI] [2: NO] pr lasciare invariata l'opzione esistente, quindi premere [Seleziona].

- $\triangleright$  Se si seleziona [1: SÌ]. selezionare l'opzione richiesta, quindi premere [Seleziona].
- > Se necessario, premere [Menu/ Esci] per salvare le modifiche e uscire da questa modalità.

**WorkCentre M15i**

SELEZIONA PAESE?  $1: \text{Si}$   $2: \text{NO}$ 

#### **WorkCentre M15i**

SELEZIONA PAESE

[ ITALIA ]

# **Impostazione del nome e dell'ID locale (solo per il modello M15i)**

In alcuni paesi è obbligatorio che su tutti i fax inviati sia indicato il numero di fax del mittente. LíID sistema, contenente il numero telefonico e il nome dellíutente (o dellíazienda) viene stampato nella parte superiore di tutti i fax inviati dalla macchina. Per inserire líID sistema della macchina, procedere come indicato di seguito.

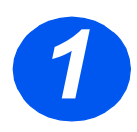

*1* Premere [Menu/Esci]. Viene visualizzato il primo menu.

**WorkCentre M15i**

DATI SISTEMA [FORMATO...]

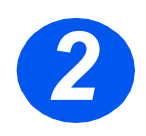

*2* Passare al menu íID SISTEMAí premendo il tasto  $\blacktriangledown$ .

*Nota: in alcuni paesi sono in vigore norme che vietano líaccesso allíID locale da parte dellíutente.*

> Premere [Seleziona].

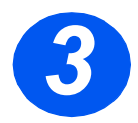

→ Inserire il numero di fax.<br>Se è già stato inserito, il numero viene visualizzato. Premere [Cancella/Cancella tutto] per cancellare il numero presente e inserire il numero richiesto.

> Premere [Seleziona] quando viene visualizzato il numero telefonico corretto.

[TELEFONO]

ID SISTEMA

**WorkCentre M15i**

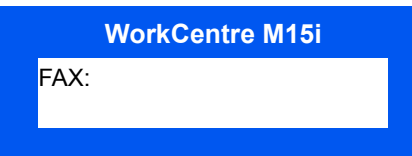

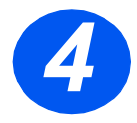

Viene richiesto di inserire l'ID.<br>
> Inserire un nome o il nome dellíazienda tramite la tastierina numerica.

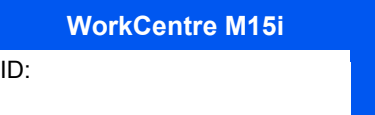

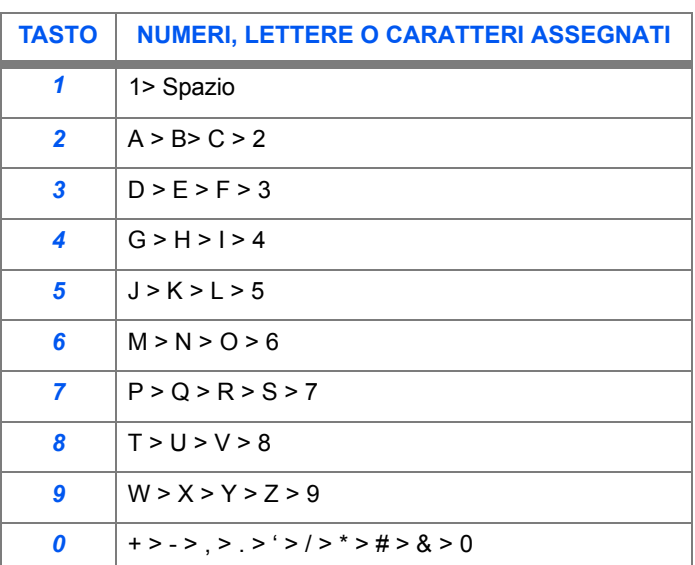

Se è già stato inserito, il nome viene visualizzato. Premere [Cancella/ Cancella tutto] per cancellare il nome presente e inserire il nome richiesto.

#### *Modifica di numeri o nomi*

In caso di errore, spostare il cursore in corrispondenza del carattere errato tramite il tasto o . Premere il numero corretto per sovrascrivere il carattere errato. Se si preme [Cancella/ Cancella tutto], vengono cancellati tutti i caratteri.

- Premere [Seleziona] quando viene visualizzato il nome corretto.
- Premere [Menu/Esci] per salvare le modifiche apportate e uscire da questa modalità.

# **Impostazione di data e ora (solo per il modello M15i)**

La data e l'ora correnti sono visualizzate sul display quando la macchina è attiva e pronta per inviare fax. La data e l'ora vengono stampate su tutti i fax inviati. Per impostare la data e líora, procedere come indicato di seguito.

- *1* Premere [Menu/Esci]. Viene visualizzato il primo menu.<br>DATI SISTEMA [FORMATO...] **WorkCentre M15i** *2* Passare al menu íDATA & ORAí premendo il tasto  $\forall$  o  $\blacktriangle$ . Premere [Seleziona]. DATA & ORA GGMMAA HH:MM **WorkCentre M15i** > Inserire la data e l'ora corrette<br>utilizzando la tastierina numerie utilizzando la tastierina numerica: Giorno =  $01 - 31$ Mese = 01 ~ 12 Anno = 00 ~ 99 Ora =  $00 \approx 23$  (formato 24 ore)  $=$  01 ~ 12 (formato 12 ore) Minuti =  $00 \approx 59$  La data e líora vengono inserite e visualizzate nell'ordine seguente: DD = Giorno  $MM = Mese$ <br> $YY = Anno$  $=$   $\Delta$ nno HH: = Ora  $=$  Minuti Premere [Seleziona] quando vengono visualizzate la data e l'ora corrette. 11-12-2002 15:00 **WorkCentre M15i**
	- Premere [Menu/Esci] per salvare le impostazioni e uscire dalla modalità.

**Nota:** Nota: l'orologio può essere impostato su un formato di 12 o 24 ore nelle *impostazioni dei dati di sistema.*

*Pagina 16* 

# **Installazione del software**

È possibile installare i driver e le altre applicazioni software che consentono di eseguire stampe da PC. Prima di installare software dal CD, verificare che *WorkCentre M15/M15i* sia collegato alla porta USB o alla porta parallela del computer.

*Nota: Windows 95 e Windows NT 4.0 non supportano connessioni USB.*

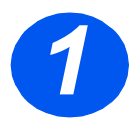

*1* Accendere il PC e avviare Windows.

*Nota: se viene visualizzata una finestra relativa allíinstallazione di nuovo hardware, selezionare Annulla.*

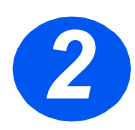

- > Inserire il CD di installazione<br>nell'unità CD-ROM del PC. S<br>la schermata Xerox viene nell'unità CD-ROM del PC. Se la schermata Xerox viene visualizzata automaticamente, passare al punto 3.
	- Dal menu Avvio/Start, selezionare [Esegui].
	- Digitare D:\XINSTALL.EXE (dove "D" corrisponde alla lettera dell'unità CD-ROM).
	- > Selezionare [OK].

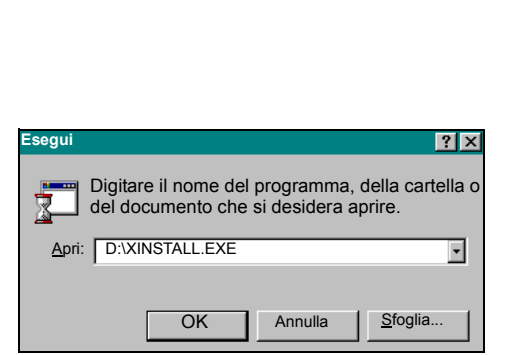

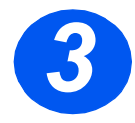

- > Seguire le istruzioni visualizzate a<br>schermo per portare a termine<br>l'installazione del software. schermo per portare a termine l'installazione del software.
	- $\triangleright$  Al termine dell'installazione riavviare il PC.
	- $\triangleright$  Se non viene estratto automaticamente, rimuovere il CD prima di riavviare il sistema.

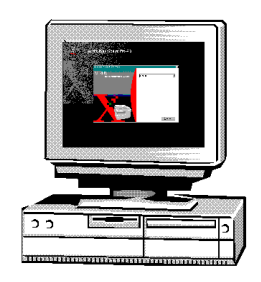

# **Utilizzo di WorkCentre M15/M15i**

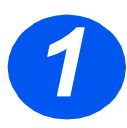

#### *Copiatura*

- *1* Verificare che sul display LCD sia visualizzato 'PRONTO PER COPIAí.
- > In caso contrario, premere il tasto [Copia/Fax/Scansione] ripetutamente fino a visualizzare 'MODO COPIA', quindi premere [Seleziona].
- Caricare gli originali utilizzando lí*alimentatore automatico* o la *lastra di esposizione*.
- Selezionare le funzioni di copiatura necessarie, inserire la quantità e premere Avvio.

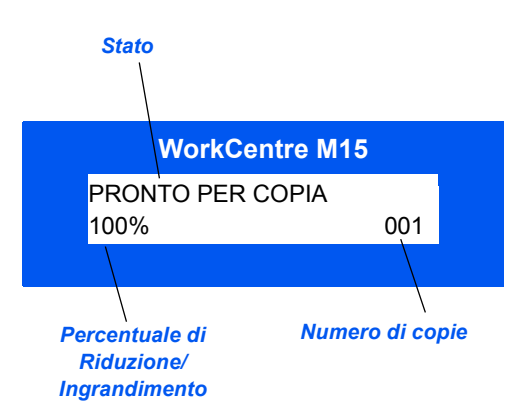

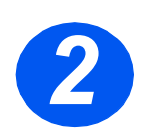

#### *Stampa*

- *2* Aprire líapplicazione necessaria per il documento e selezionare un documento esistente o creare un nuovo documento.
- Selezionare [Stampa] dal menu File. Verificare che l'opzione Serie *WorkCentre M15* sia selezionata, quindi programmare le opzioni di stampa necessarie per il lavoro.
- Selezionare [OK] su tutte le finestre di dialogo per stampare il lavoro.

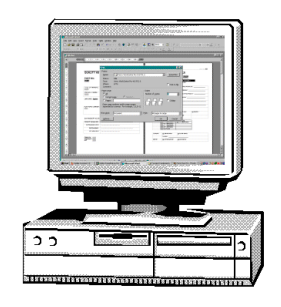

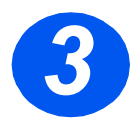

# *Invio di un fax (solo per il modello M15i)*<br> *>* Caricare gli originali utilizzando

- lí*alimentatore automatico* o la *lastra di esposizione*.
- $\triangleright$  Verificare che sul display LCD sia visualizzato 'FAX'. In caso contrario, premere il tasto [Copia/Fax/Scansione] ripetutamente fino a visualizzare 'MODO FAX'. quindi premere [Seleziona].
- Selezionare le funzioni fax necessarie, inserire il numero di fax e premere *Avvio*.

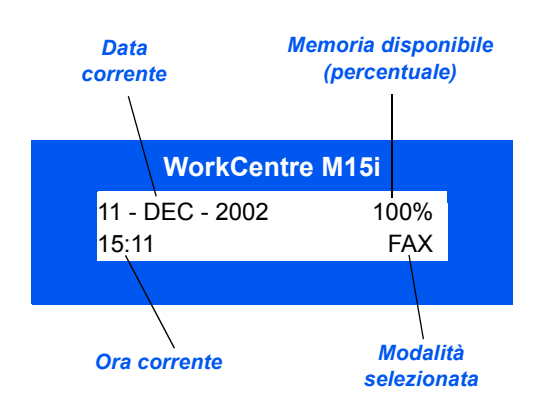

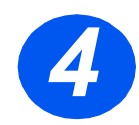

### *Scansione di un documento in un file (solo per il modello M15i)*

- Caricare gli originali utilizzando lí*alimentatore automatico* o la *lastra di esposizione*.
- Avviare il programma di scansione da utilizzare per l'acquisizione dell'immagine scansita.
- Seguire le istruzioni fornite con il programma di scansione per sottoporre il documento a scansione e recuperarlo sul PC.

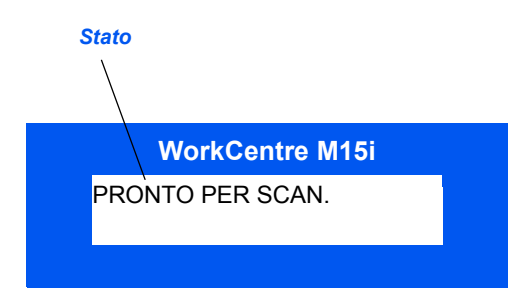

*Nota: quando si usa PaperPort per scansire un lavoro, l'applicazione crea un file separato per ciascuna pagina scansita. Le pagine separate possono quindi essere unite all'interno dell'applicazione stessa.*

# **ControlCentre 5.0**

ControlCentre 5.0 di *Xerox WorkCentre M15i* consente di impostare *opzioni di sistema relative alla funzione fax*, creare e modificare voci della rubrica o visualizzare informazioni relative all'impostazione sul PC. L'utilità ControlCentre 5.0 di *Xerox WorkCentre M15/M15i* viene installata automaticamente durante líinstallazione del software *Xerox WorkCentre M15i*.

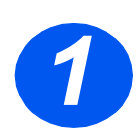

#### *Esecuzione di ControlCentre 5.0*

- *1* Fare clic sul pulsante [Avvio/Start] del desktop.
- Dal menu *Programmi*, selezionare [Xerox WorkCentre M15i], quindi [ControlCentre 5.0].

Viene visualizzata la schermata di ControlCentre 5.0.

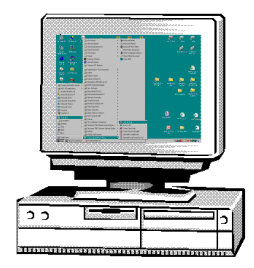

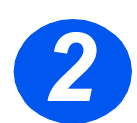

#### *Utilizzo di ControlCentre 5.0*

*2* Selezionare una scheda e programmare le opzioni necessarie.

*Nota: se modificate, le impostazioni della macchina e di ControlCentre 5.0 vengono automaticamente aggiornate in base alle ultime modifiche apportate alla macchina o a ControlCentre 5.0.*

- Per uscire da ControlCentre 5.0, fare clic sul pulsante [Esci] posto nella parte inferiore di ciascuna scheda.
- Per ulteriori dettagli, fare clic sul pulsante [Guida].

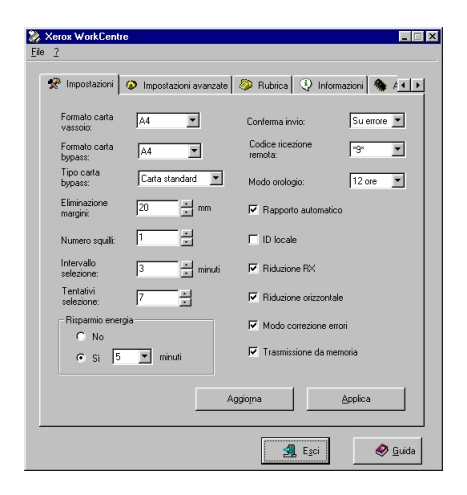

# **Ulteriore assistenza**

Se si richiede assistenza, rivolgersi ai tecnici del *centro assistenza clienti Xerox* o contattare il rappresentante di zona. Per ottenere assistenza, Ë necessario fornire il *numero di serie* della macchina. Utilizzare lo spazio seguente per annotare il numero di serie.

 $\#_\bot$  , and the contribution of the contribution of the contribution of the contribution of the contribution

Per accedere al numero di serie, aprire lo sportello laterale azionando líapposito dispositivo di rilascio, quindi aprire lo sportello anteriore. Il *numero di serie* si trova sul pannello sopra la cartuccia di stampa.

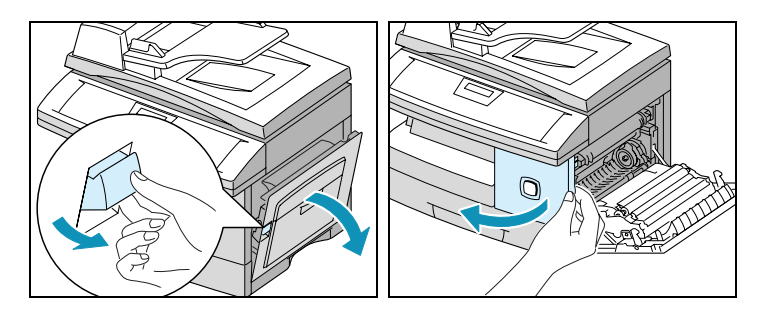

Il numero telefonico del *centro assistenza clienti Xerox* o del rappresentante Xerox di zona viene fornito al momento dellíinstallazione di *WorkCentre M15/ M15i*. Per comodità, si consiglia di riportare tale numero nello spazio sottostante.

> *Numero telefonico del centro di assistenza clienti o del rappresentante di zona Xerox:*

# **Note**